## **FTMFUND: What funds are associated with my grant?**

 $\Diamond$ Lists all fund codes associated with a grant record: sub-funds, cost-sharing funds all roll to the main grant/fund as Banner is a hierarchical system

## **Example**:

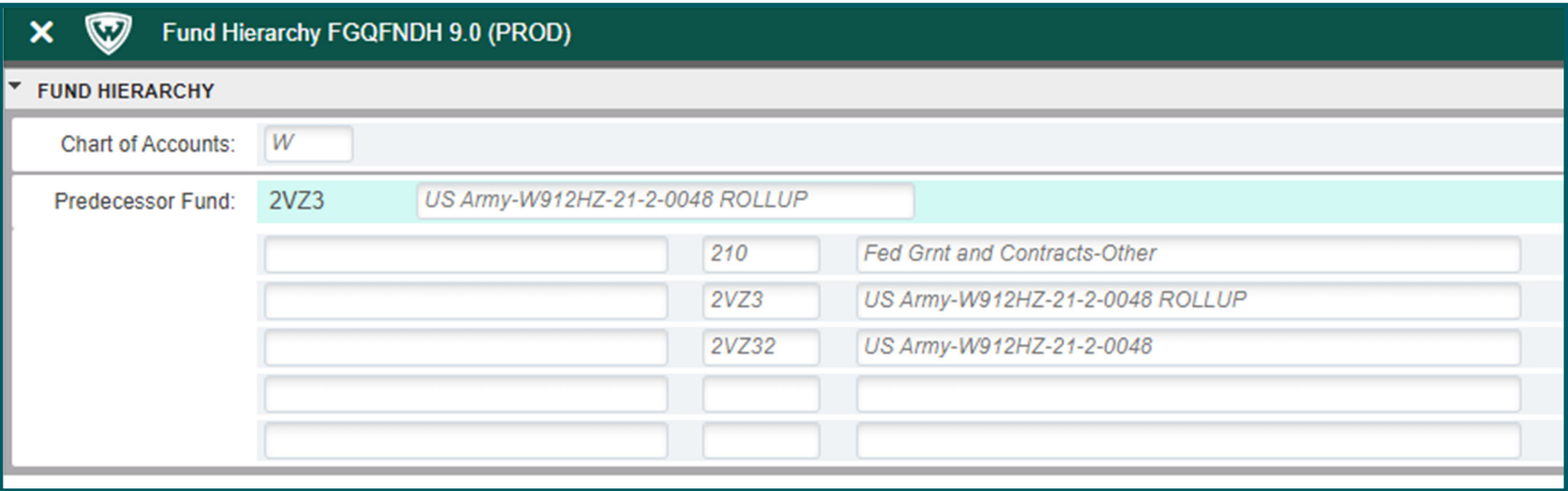

- ♦ Hierarchy for fund 2VZ32, the fund which is expensed:
- $\Diamond$ ○ 2VZ32 "rolls" to 2VZ3, a non-data enterable fund which serves as a master fund that can house multiple data-enterable funds for this grant
- $\Diamond$ 2VZ3 "rolls" to the generic 210 fund which is used for other Federal Grant and Contracts (non NIH, NSF)
- $\Diamond$ 210 rolls even further to 21, which is ALL Federal

# **Fund Types and Predecessors**

# **Fund Types**

Code

 $21$ **23** 

24

 $25$ 

28

#### **Predecessor Funds**

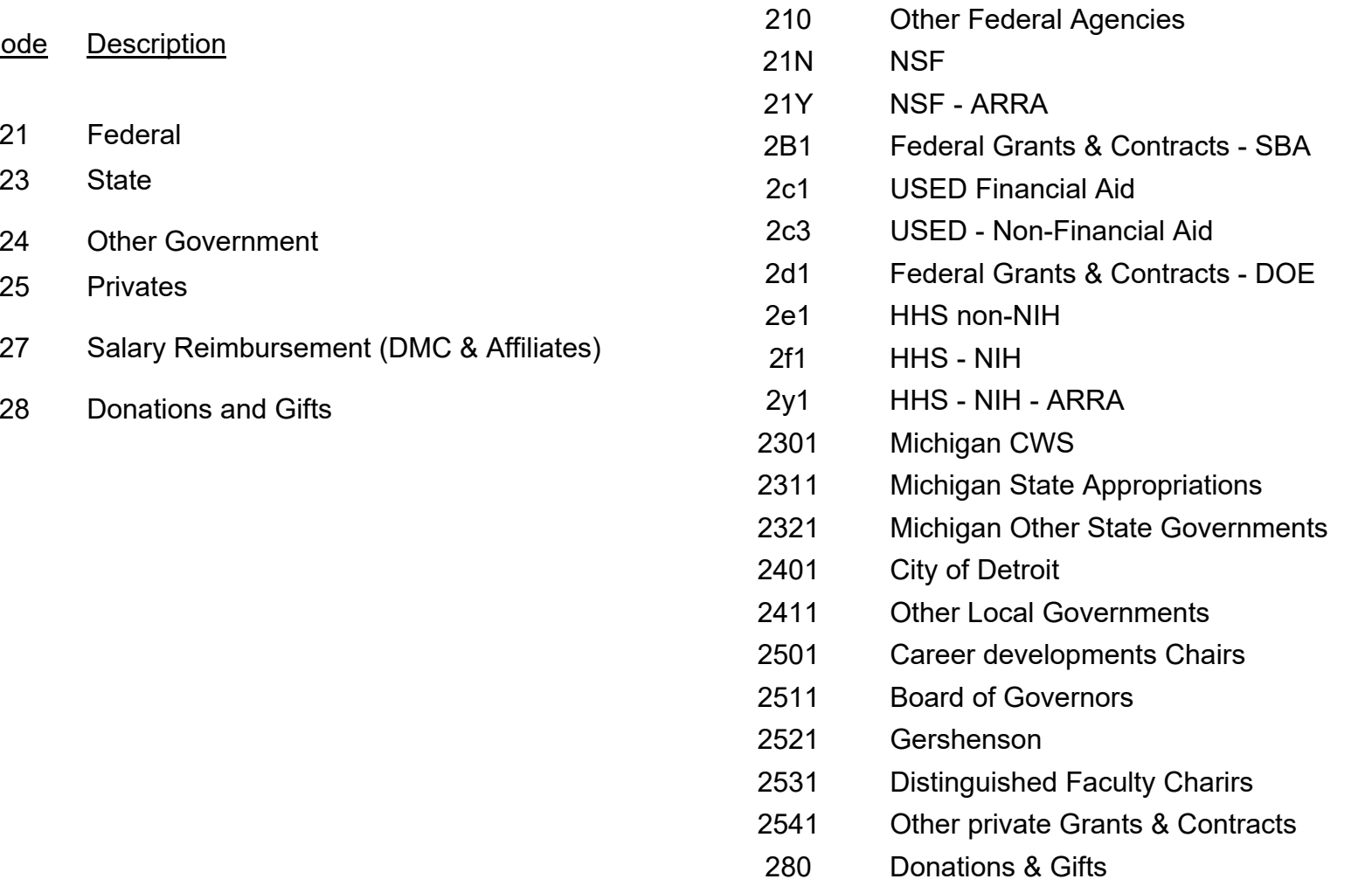

## **FTMFUND Steps:**

- 1. Navigate to FTMFUND, Select "Filter"
- 2. Enter the grant number and Select Go or F8 to execute, results populate. Keep in mind that you can view records in multiple view or single view.
	- Multiple View:

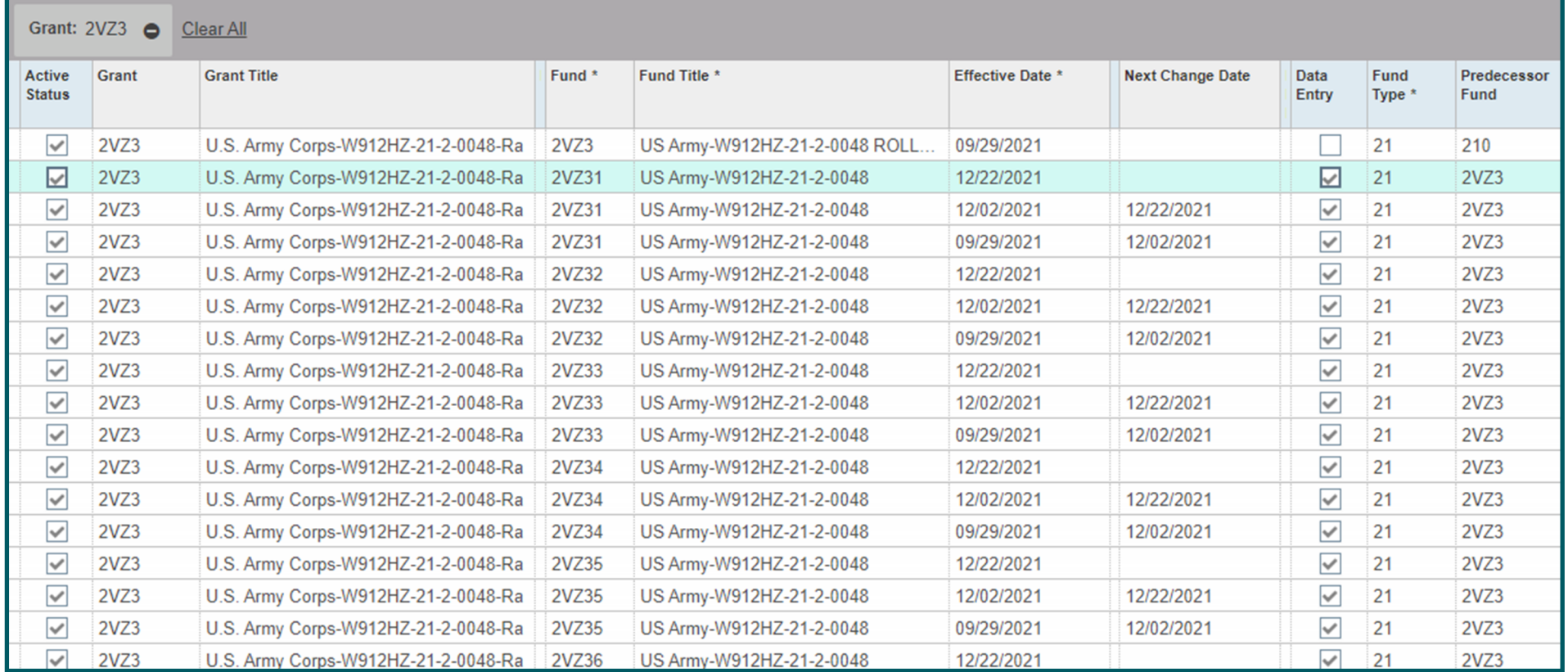

This grant has multiple associated funds; by scrolling right, users can see all the fund attributes for each fund.

### • Single view:

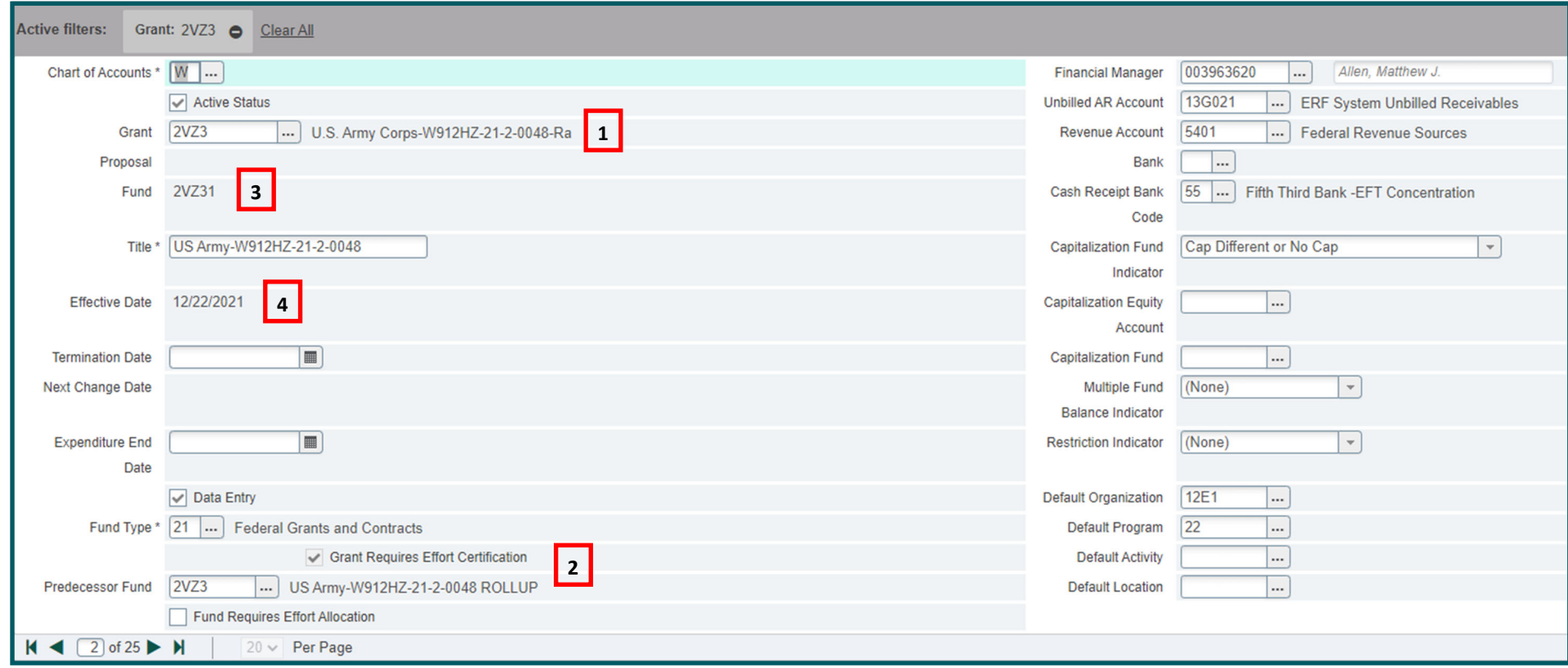

### 1. Grant

## 2. Fund Type and Predecessor Fund

- 3. Fund (Data‐Enterable)
- 4. Effective Date: date on which fund is valid

TIP: Scrolling the page numbers in the lower left corner will change the record. By selecting "Related" in the upper right corner, you can select Fund Hierarchy to see associated rollups for a fund